# **DisplayFusion Monitor Profiles**

**CANAL** 

فرم

 $\blacksquare$ 

46

 DISPLAY**FUSION HE' BINARYFORTRESS** 

IS.

 $\boldsymbol{\Lambda}$ 

**RA** 

R.

1

# DisplayFusion Monitor Profiles

DisplayFusion Monitor Profiles store your various monitor configurations for easy transition. This is ideal for laptop users who may have different monitor setups at home, work, etc.

#### <span id="page-1-0"></span>Create a Monitor Profile

۰ Open the DisplayFusion Monitor Configuration window by right-clicking the DisplayFusion tray icon and clicking "Monitor Configuration" (also accessible via the Options tab in Settings).

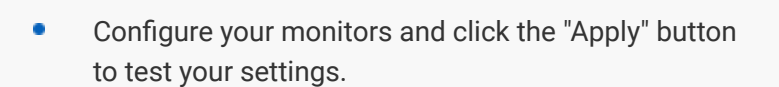

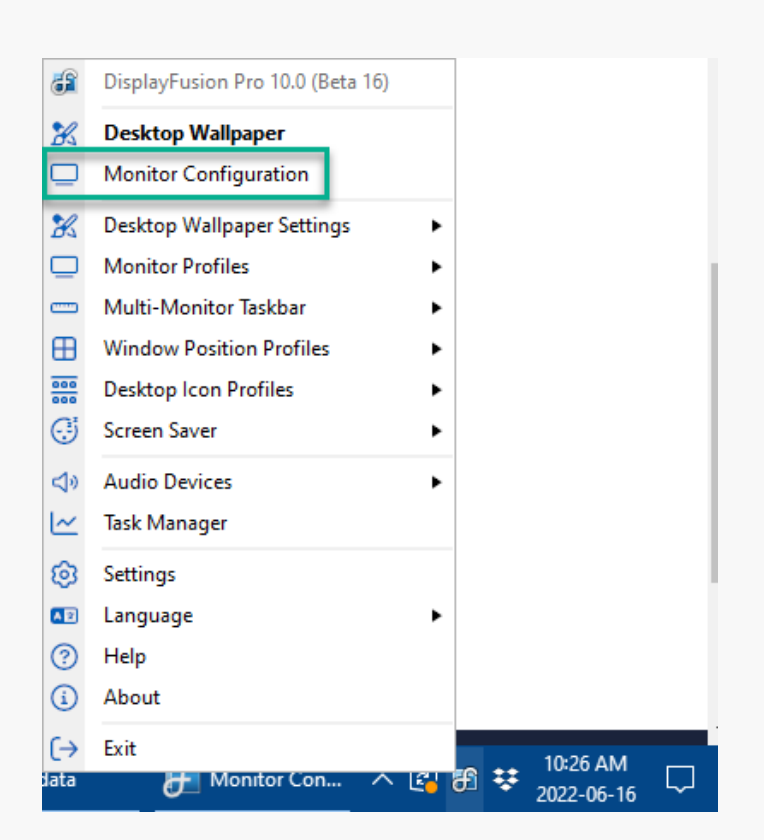

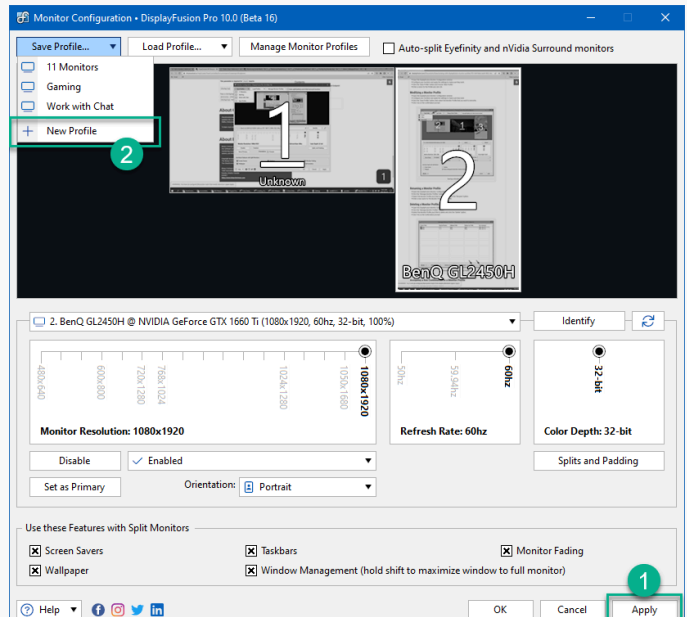

- <span id="page-2-0"></span>۰ Click the "Save Profile" button and choose "New Profile."
- Enter a name for the Profile and click OK. ۰

#### Modify a Monitor Profile

۰ Open the DisplayFusion Monitor Configuration window by right-clicking the DisplayFusion tray icon and clicking "Monitor Configuration" (also accessible via the Options tab in Settings).

<span id="page-2-1"></span>Configure your monitors and click the "Apply" button to test your settings.

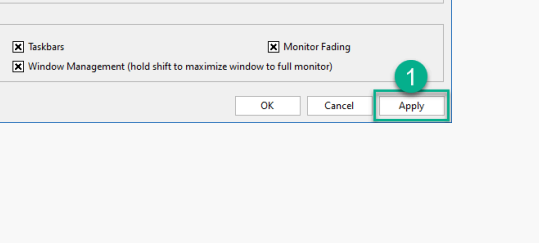

 $\circledcirc$ 

zy09

Auto-split Eyefinity and nVidia Sur

2 51.3

BenQ GL2450H

Refresh Rate: 60hz

 $\overline{z}$ 

**Identify** 

◉

32-bit

**Color Depth: 32-bit** 

**Splits and Padding** 

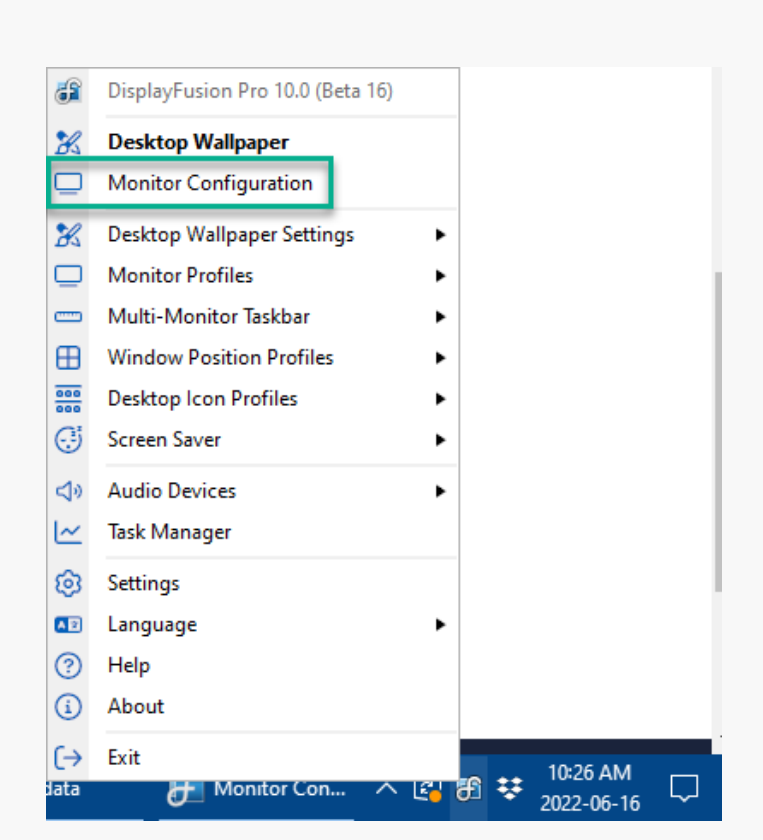

rofiles

 $\blacksquare$ 

**1080x** 1920

v

 $\overline{\mathbf{v}}$ 

 $\frac{1}{11 \text{ Mg}}$  $\overline{\phantom{0}}$ Gaming Work<sup>1</sup>

New Pr

**Monitor Resolution: 1080x1920** 

Use these Features with Split Monitors **X** Screen Savers

OHelp v OOV m

 $\vee$  Fnabl

**Disable** 

Set as Primary

**X** Wallpaper

2. BenQ GL2450H @ NVIDIA GeForce GTX 1660 Ti (1080x1920, 60hz, 32-bit, 100%

Orientation: **E** Portrait

- ۰ Click the "Save Profile" button, then select the Monitor Profile that you want to overwrite.
- Click Yes on the confirmation prompt. ۰

#### Rename a Monitor Profile

Open the DisplayFusion Monitor Configuration window ۰ by right-clicking the DisplayFusion tray icon and clicking "Monitor Configuration" (also accessible via the Options tab in Settings).

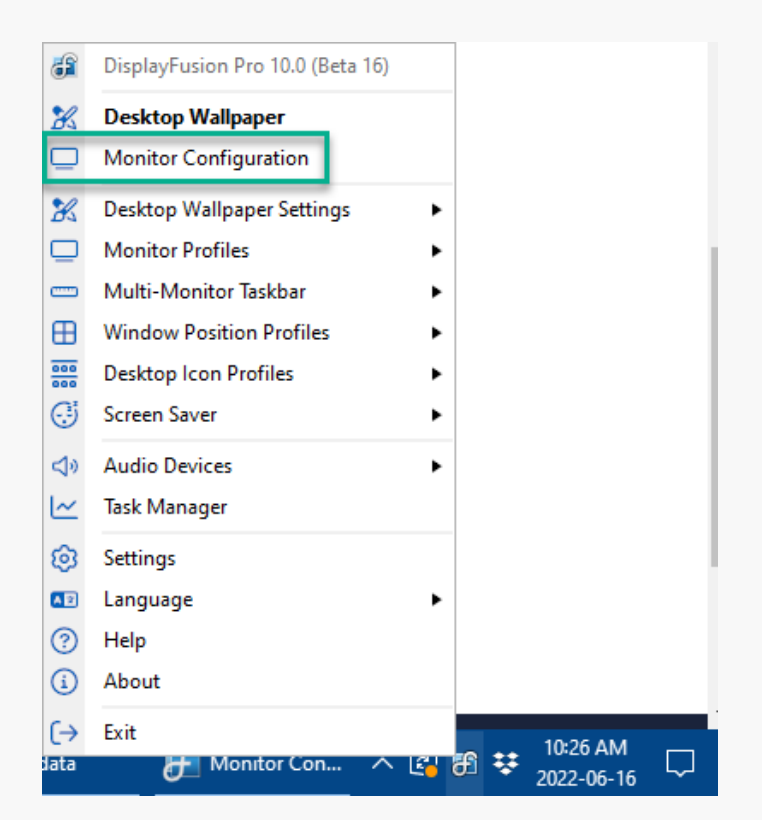

<span id="page-3-0"></span>Click the "Manage Monitor Profiles" button.

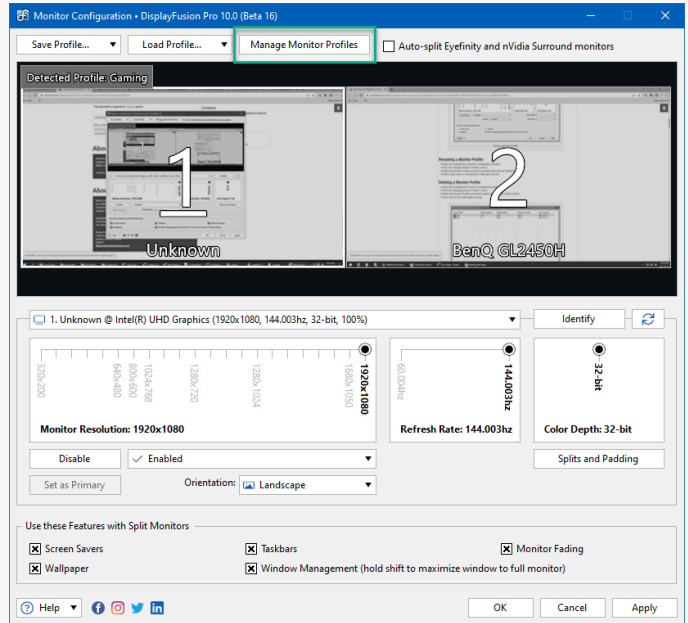

Select the Monitor Profile you'd like to rename and ۰ click the "Rename" button.

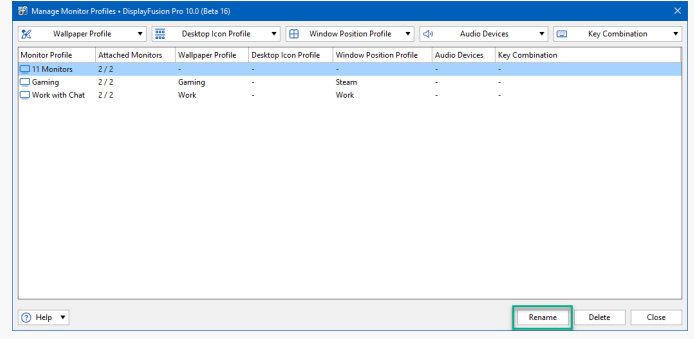

 $\bullet$  Enter a new name for the Monitor Profile and click OK.

#### Delete a Monitor Profile

Open the DisplayFusion Monitor Configuration window  $\bullet$ by right-clicking the DisplayFusion tray icon and clicking "Monitor Configuration" (also accessible via the Options tab in Settings).

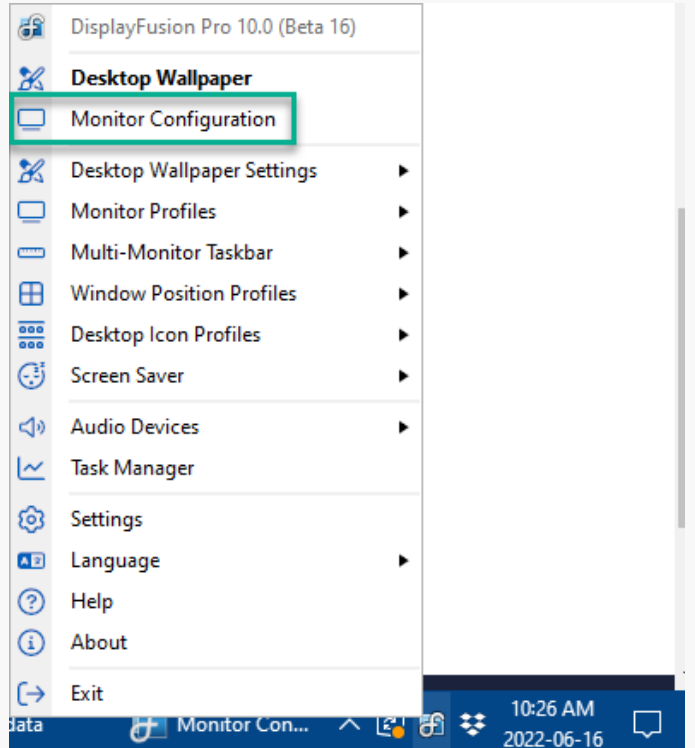

Click the "Manage Monitor Profiles" button. ۰

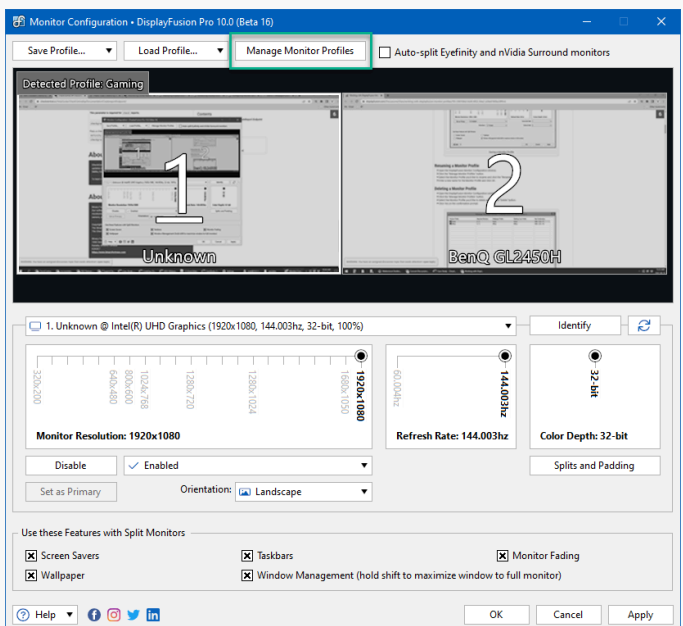

<span id="page-5-0"></span>Select the Monitor Profile you'd like to rename and ۰ click the "Delete" button.

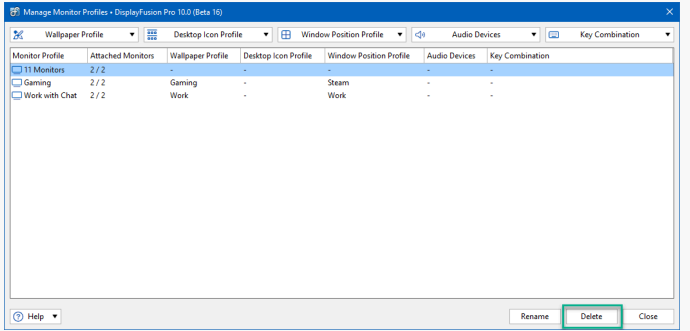

• Click Yes on the confirmation prompt.

#### Assign a Key Combination to a Monitor Profile

Open the DisplayFusion Monitor Configuration window ۰ by right-clicking the DisplayFusion tray icon and clicking "Monitor Configuration" (also accessible via the Options tab in Settings).

<span id="page-6-0"></span>Click the "Manage Monitor Profiles" button. ۰

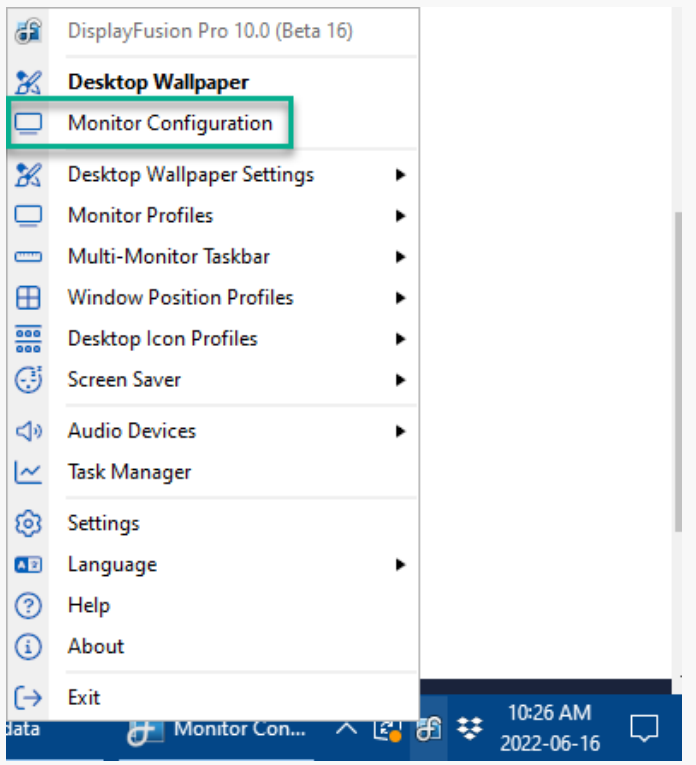

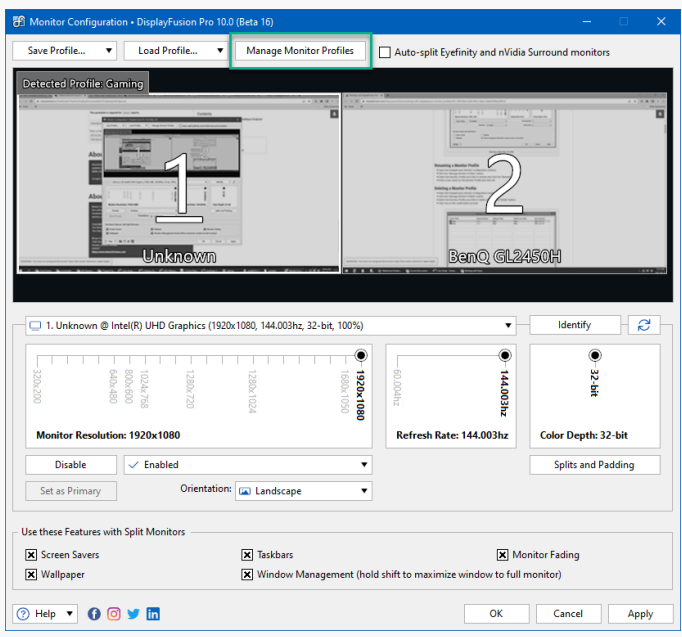

Select the Monitor Profile to which you'd like to assign ۰ a key combination.

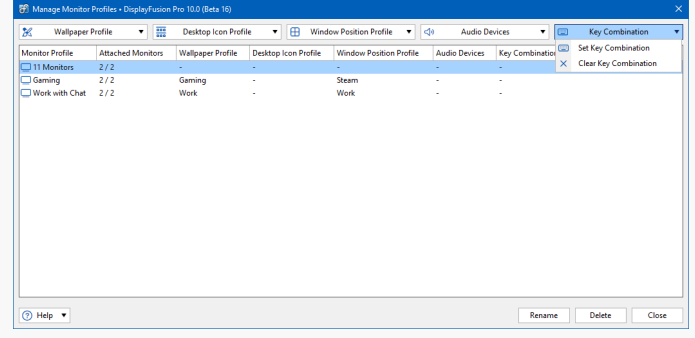

Click the "Key Combination" button and choose "Set ۰ Key Combination."

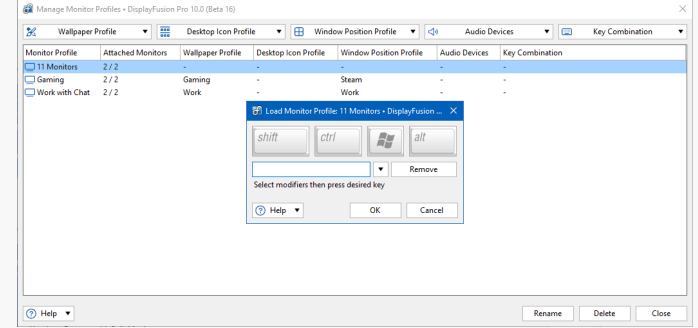

#### Add a TitleBar Button for a Monitor Profile

You can add a button in Windows title bars to quickly load a Monitor Profile without needing to access a DisplayFusion menu.

Open the DisplayFusion Settings window by right- $\bullet$ clicking the DisplayFusion tray icon and clicking "Settings."

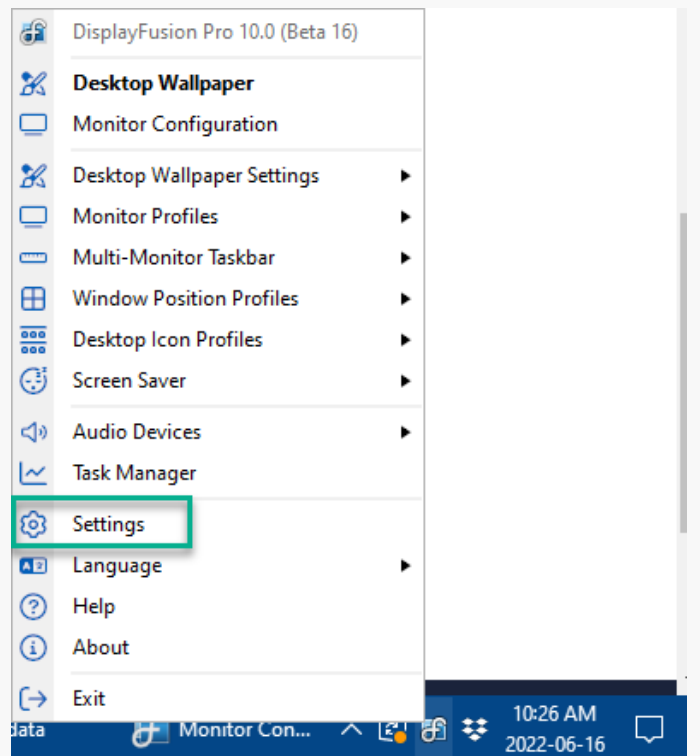

section.

<span id="page-9-0"></span> $\bullet$ 

 $\bullet$ Click the "Functions" tab and ensure the "Enable TitleBar Buttons" checkbox is enabled.

Scroll down in the Functions list and select your Monitor Profile from the "Monitor Configuration"

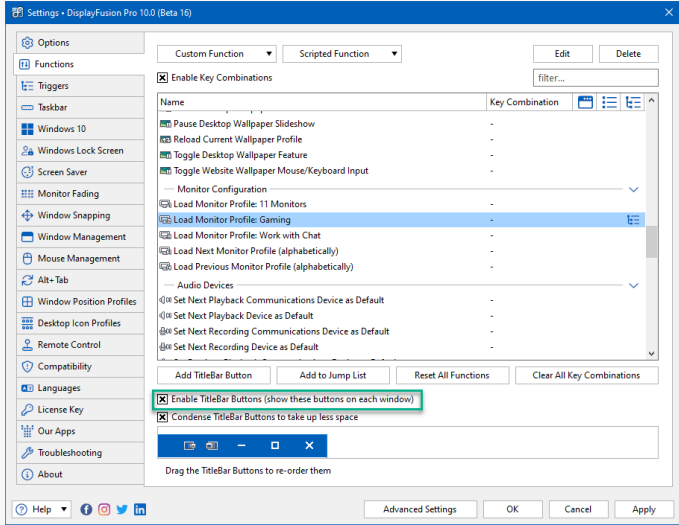

<sup>8</sup> Settings • DisplayFusion Pro 10.0 (Beta 16)  $\otimes$  Options Custom Function  $\overline{\phantom{a}}$  Scripted Function  $\overline{\phantom{a}}$ Edit Delete  $H$  Functions Enable Key Combinations  $\operatorname{filter...}$  $\mathbf{I} \hspace{-0.3mm} \boldsymbol{\vdots} \hspace{-0.3mm} \boldsymbol{\vdots}$  Triggers **Name**  $\equiv$ Taskbar rvame<br>國 Pause Desktop Wallpaper Slideshow<br>國 Reload Current Wallpaper Profile<br>國 Toggle Desktop Wallpaper Feature<br>國 Toggle Website Wallpaper Mouse/Keyboard Input  $\blacksquare$  Windows 10  $\frac{\partial \mathbf{a}}{\partial \mathbf{a}}$  Windows Lock Screen  $\overline{\bigodot}$  Screen Saver - Monitor Configuration **HII Monitor Fading** — Monitor Configuration<br>最 Load Monitor Profile: 11 Monitors<br>に Load Monitor Profile: Work with Chat<br>こ Load Next Monitor Profile: Work with Chat<br>こ  $\overline{\bigoplus}$  Window Snapping Window Management A Mouse Management 특집 Lead Next Montof Profile (aphabetically)<br>- Audio Devices<br>- Audio Devices<br>- Audio Devices<br>- Audio Devices<br>- Audio Devices<br>- Audio Devices<br>- Device as Default<br>- Give Set Next Playback Communications Device as Default<br>- G  $C$  Alt+Tab H Window Position Profiles  $rac{\overline{000}}{\overline{000}}$  Desktop Icon Profiles  $\frac{Q}{d}$  Remote Control Add TrieBar Button Add to Jump List<br>
Madd TrieBar Button Add to Jump List<br>
Madd TrieBar Buttons (show these buttons on each window)<br>
Madd TrieBar Buttons (show these buttons on each window)  $\overline{\mathbb{Q}}$  Compatibility AD Languages  $\overline{\mathcal{L}}$ License Key X Condense TitleBar Buttons to take up less space <sup>1</sup> Our Apps  $\begin{array}{rclcrcl} \mathbb{B} & \mathbb{B} & = & \mathbb{B} & \mathbb{X} \end{array}$  $\mathscr{J}$  Troubleshooting Drag the TitleBar Buttons to re-order them 4 About **OHelp ▼ 00 ▼ m** Advanced Settings Cancel Apply

Click "Add TitleBar Button." ۰

Select the TitleBar Button Image Set, the TitleBar Button Image, and click OK.

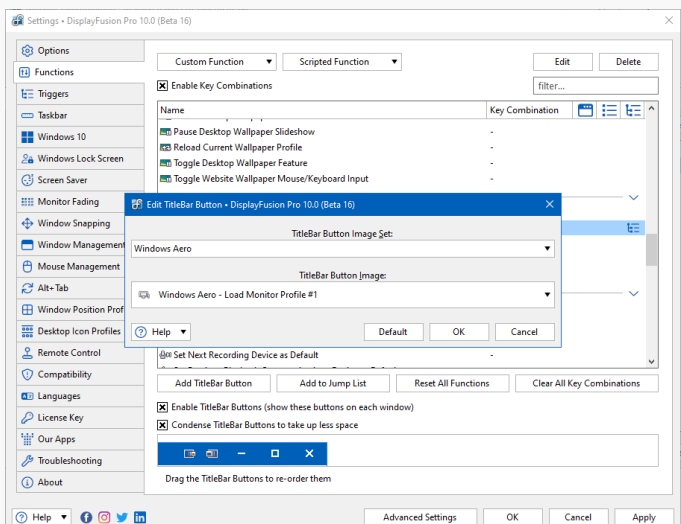

۰ Click Apply.

#### Auto-Loading Wallpaper and Desktop Icon Profiles

DisplayFusion can be configured to automatically load a Wallpaper Profile or Desktop Icon Profile when a specific Monitor Profile is loaded or detected. This is especially helpful if Windows moves your Desktop Icons around on restarts.

As soon as DisplayFusion starts up and detects your previously saved Monitor Profile, it will automatically load the associated Wallpaper and Desktop Icon Profiles without intervention.

<span id="page-10-0"></span>۰ Open the DisplayFusion Monitor Configuration window by right-clicking the DisplayFusion tray icon and clicking "Monitor Configuration" (also accessible via the Options tab in Settings).

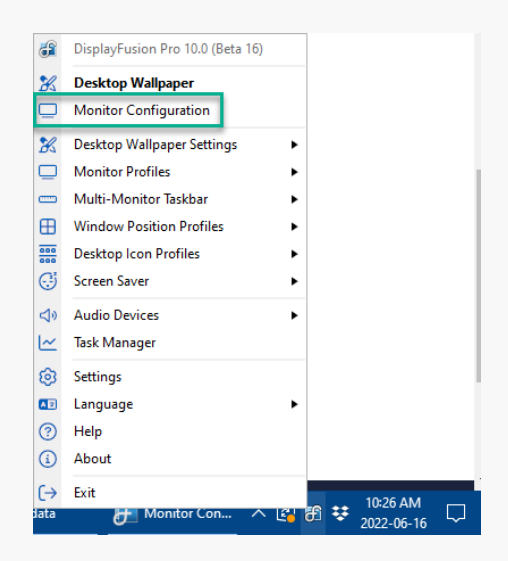

Click the "Manage Monitor Profiles" button. ۰

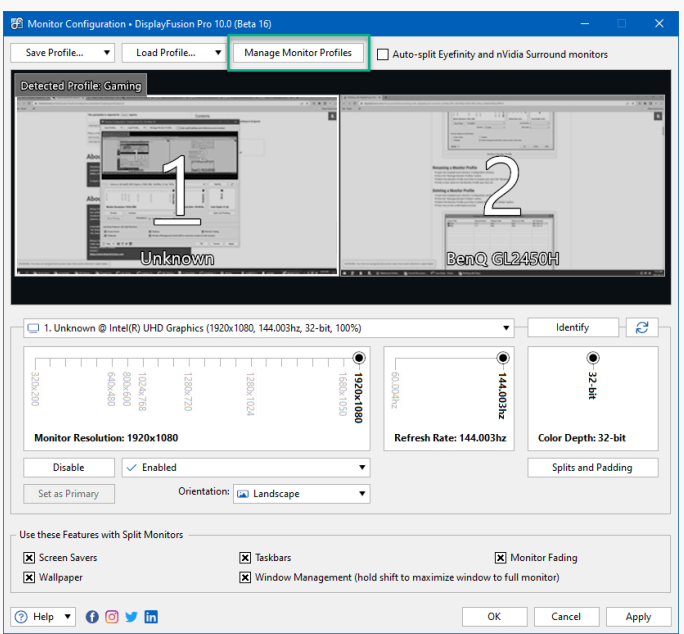

<span id="page-11-1"></span><span id="page-11-0"></span>• Select the Monitor Profile to which you'd like to assign a Wallpaper or Desktop Icon Profile.

 $\bullet$ Click the "Wallpaper Profile" or "Desktop Icon Profile" button, and choose the appropriate Wallpaper or Desktop Icon Profile.

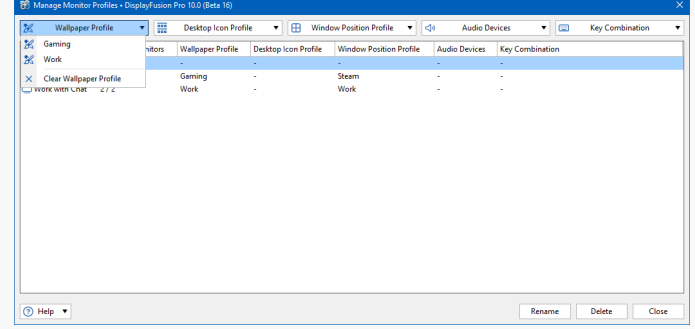

#### Loading Monitor Profiles via Command Prompt

If you need to load a Monitor Profile via the command line, you can use displayfusioncommand.exe (located in the directory where DisplayFusion is installed).

The command is as follows:

```
displayfusioncommand.exe -monitorloadprofile "profile name"
```
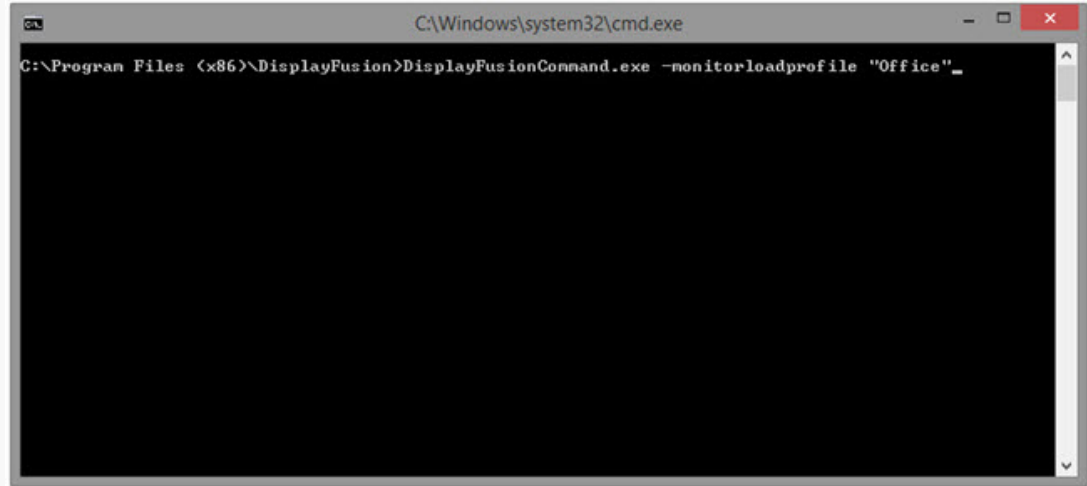

#### Loading a Monitor Profile on Startup

If you'd like to load a Monitor Profile automatically on startup, you can create a shortcut in your startup folder that will run the command in the previous section.

For the full set of instructions, see **Loading a Monitor Profile on Startup**.

#### [Advanced Settings](#page-11-1)

There are a few Monitor Configuration related settings in the DisplayFusion Settings > Advanced Settings window. The most useful one is the option to disable the confirmation prompt when changing monitor settings. If you switch Monitor Profiles often, you may wish to disable this prompt to make the process easier.

<span id="page-13-0"></span>Note: If for some reason your monitors are unusable after a settings change, DisplayFusion won't be able to revert back to the original settings if the confirmation prompt is disabled. You'd likely need to reboot your machine to make the displays usable again.

<span id="page-13-1"></span>Open the DisplayFusion Settings window by right-clicking the  $\bullet$ DisplayFusion tray icon and clicking "Settings."

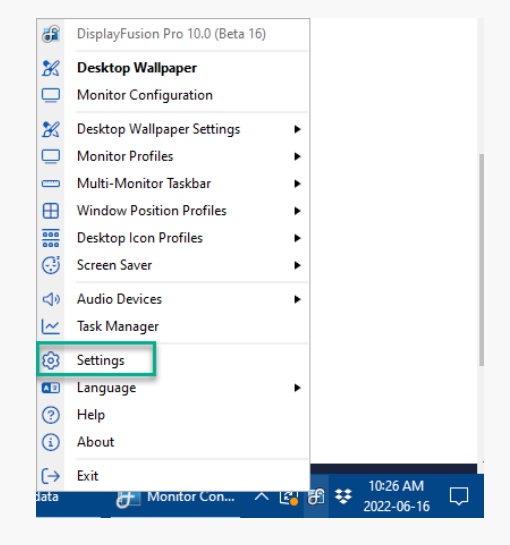

Click the Advanced Settings button. ۰

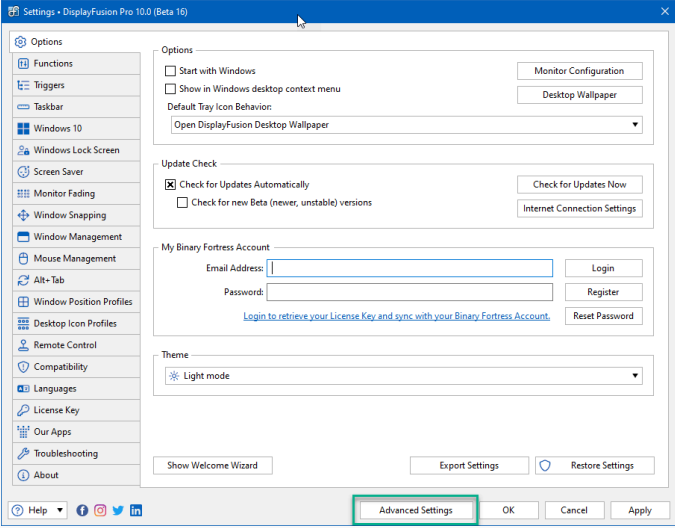

Search for and double-click "Don't Show Confirmation ۰ Prompt" Setting.

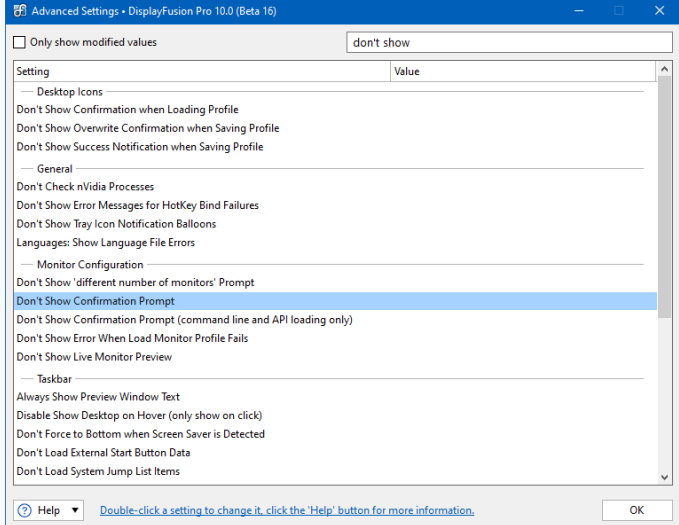

Select "Confirmation prompts are not shown" and click ۰ OK.

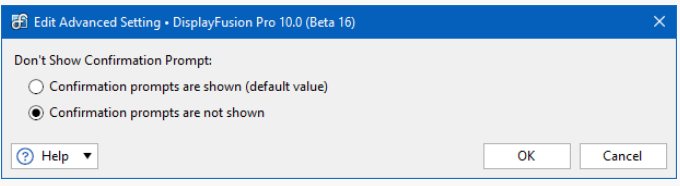

## [About DisplayFusion](#page-13-0)

DisplayFusion gives users power and precision over their multi-monitor setup, with automation and customization options to create the perfect displays, every time.

To learn more about DisplayFusion, visit: **[https://www.displayfusion.com](https://www.displayfusion.com/)**

## [About Binary Fortress Software](#page-13-1)

Binary Fortress has spent 18 years in pursuit of one goal: create software to make life easier. Our software ranges from display management and system enhancement utilities to monitoring tools and digital signage. IT administrators, professional gamers, coffee-shop owners, and MSPs all rely on Binary Fortress to make their days better, and their lives easier.

Copyright © 2007-2025 Binary Fortress Software, all rights reserved. The Binary Fortress logo is a trademark of Binary Fortress Software. The DisplayFusion logo is a trademark of Binary Fortress Software.

Binary Fortress Software 1000 Innovation Drive, Suite 500 Kanata, Ontario, Canada K2K3E7 **[https://www.binaryfortress.com](https://www.binaryfortress.com/)**